# **4.9.- Traspasar una Solicitud a otra Unidad**

Podemos Traspasar una Solicitud que no podamos gestionar nosotros a otra Unidad encargada de resolverla.

- [Gregal Centros Gregal](#page-0-0)
- [Gregal Gregal Centros](#page-1-0)
- [Gregal Centros poli\[Consulta\]](#page-3-0)
- [Gregal poli\[Consulta\]](#page-4-0)
- [Cambiar el CDIS en Gregal Centros](#page-5-0)
- [Gregal poli\[Sol·licita\] \(Únicamente disponible para el CAU\)](#page-6-0)

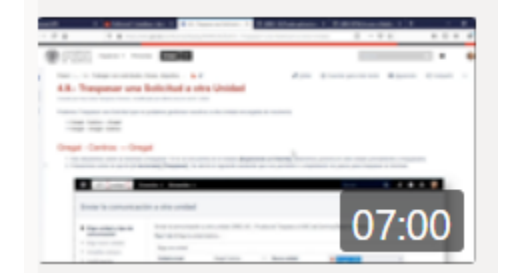

## <span id="page-0-0"></span>Gregal - Centros Gregal

- 1. Nos situaremos sobre la Solicitud a traspasar. Deberemos poner **[En espera]** la incidencia primero.
- 2. Pulsaremos sobre la opción **[+ Acciones] [Traspasar]**. Se abrirá el siguiente asistente que nos permitirá ir completando los pasos para traspasar la Solicitud.

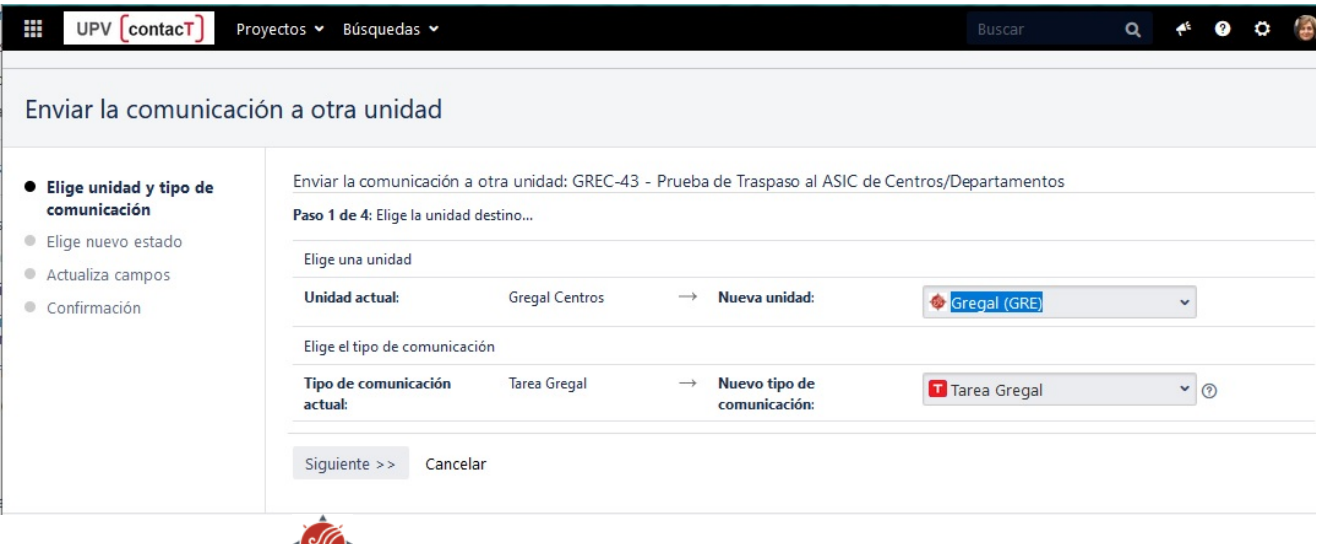

3. Elegiremos la **Nueva unidad:** Gregal y el **Nuevo tipo de comunicación: [blocked URL](https://policonsulta.upv.es/secure/viewavatar?size=xsmall&avatarId=12241&avatarType=issuetype)** Tarea Gregal y pulsaremos sobre el botón **[Sigui ente >>]**. A continuación nos enseñará una pantalla que nos permitirá Actualizar campos.

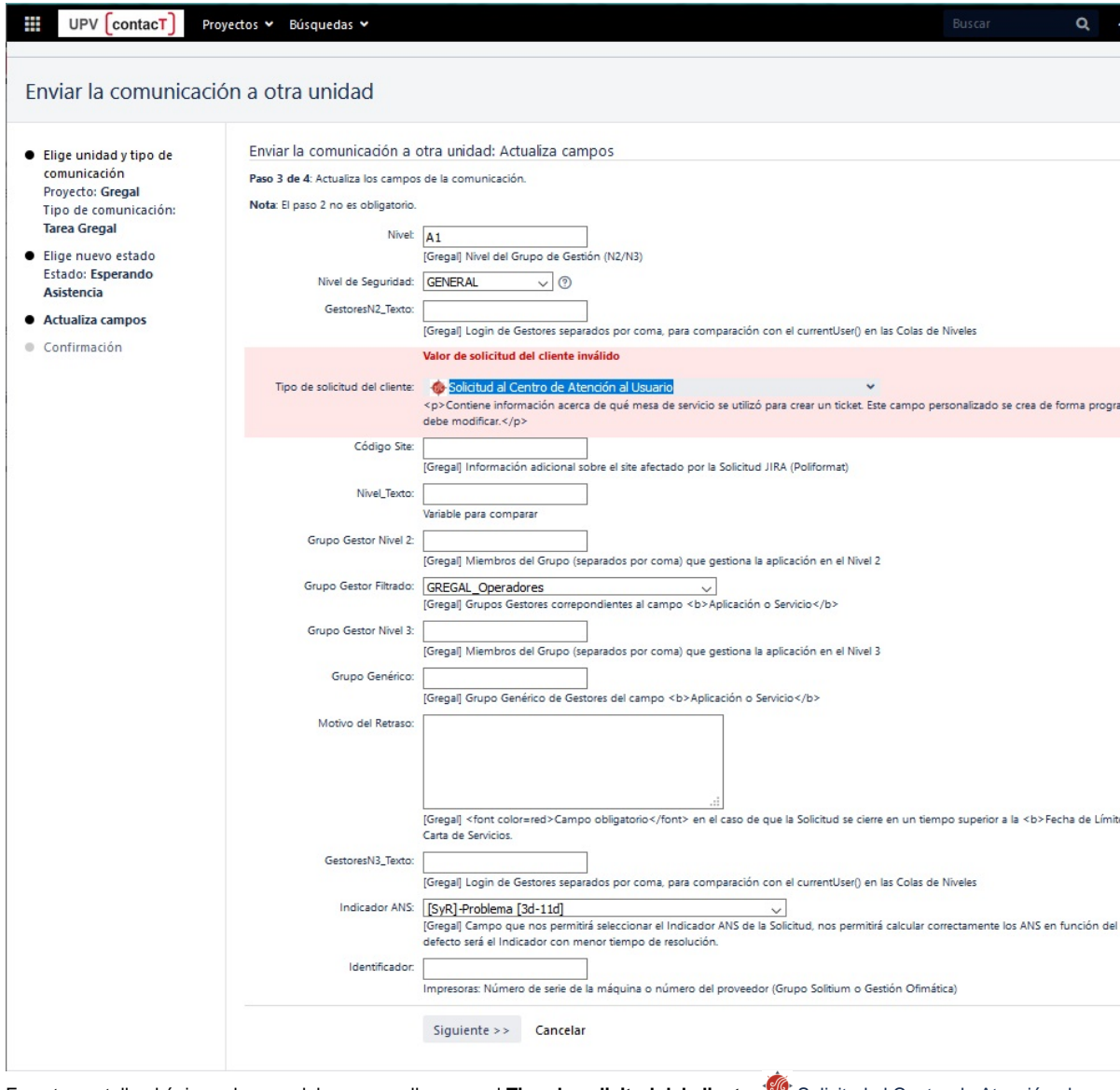

En esta pantalla el único valor que deberemos rellenar es el **Tipo de solicitud del cliente:** Solicitud al Centro de Atención al Usuario. Y pulsaremos sobre el botón **[Siguiente >>].**

4. Por último aparecerá una ventana de Confirmación en la que únicamente deberemos pulsar sobre el botón de **[Traspasar]**. Si disponemos de permisos en la nueva Unidad nos mostrará la nueva Solicitud creada, en caso contrario nos dará un mensaje de que no tenemos permisos en la nueva unidad. Pulsaremos sobre la opción **[Proyectos]** y elegiremos el proyecto sobre el que seguir trabajando.

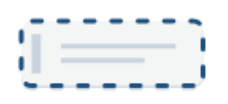

#### La comunicación ha pasado a una unidad en la que no tienes permisos.

No es posible mostrar esta comunicación. Esta comunicación probablemente ha pasado a una unidad en la que no tienes permisos de

Atlassian Jira Project Management Software (v8.7.1#807001-sha1:03e3702) > About Jira > Report a problem

#### **A ATLASSIAN**

Debemos tener en cuenta que únicamente podremos traspasar Solicitudes que estén en el estado **[Esperando al Cliente]** por lo que deberemos ponerla **[En espera]** antes de poder Traspasar una Solicitud a otra Unidad.

<span id="page-1-0"></span>℗

### Gregal Gregal - Centros

- 1. Nos situaremos sobre la Solicitud a traspasar. Si no se encuentra en el estado **[Pausada]** deberemos ponerla en este estado previamente a traspasarla.
- 2. Pulsaremos sobre la opción **[+ Acciones] [Traspasar]**. Se abrirá el siguiente asistente que nos permitirá ir completando los pasos para traspasar la Solicitud.

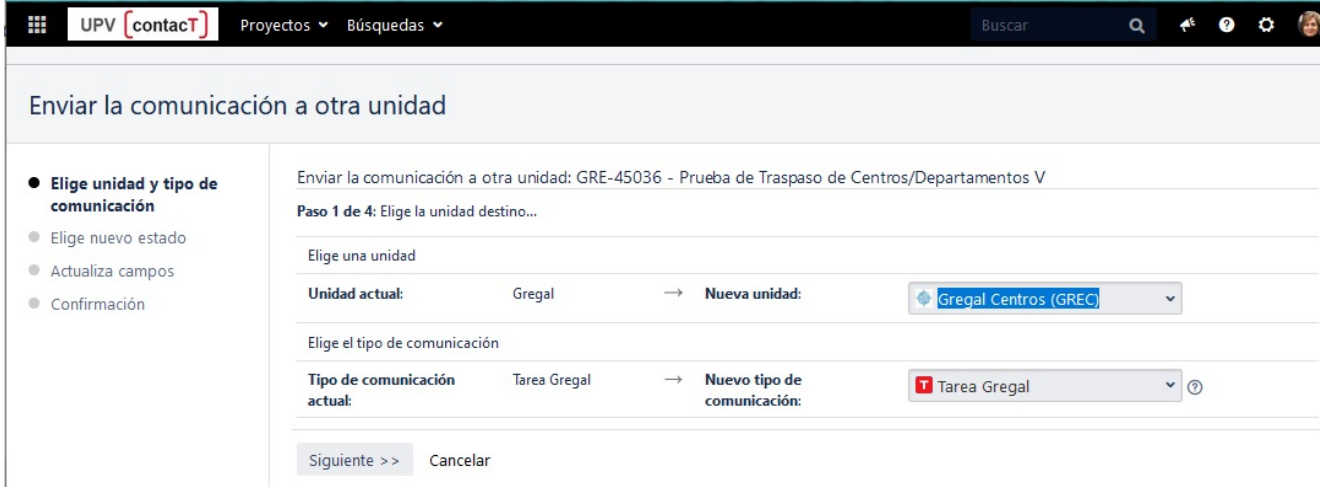

3. Elegiremos la **Nueva unidad:** [blocked URL](https://policonsulta.upv.es/rest/servicedesk/1/customer/viewport-resources/image/951) Gregal Centros y el **Nuevo tipo de comunicación: [blocked URL](https://policonsulta.upv.es/secure/viewavatar?size=xsmall&avatarId=12241&avatarType=issuetype)** Tarea Gregal y pulsaremos sobre el botón **[Siguiente >>]**. A continuación se nos mostrará una pantalla donde podremos elegir el estado.

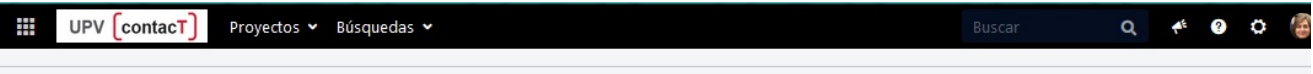

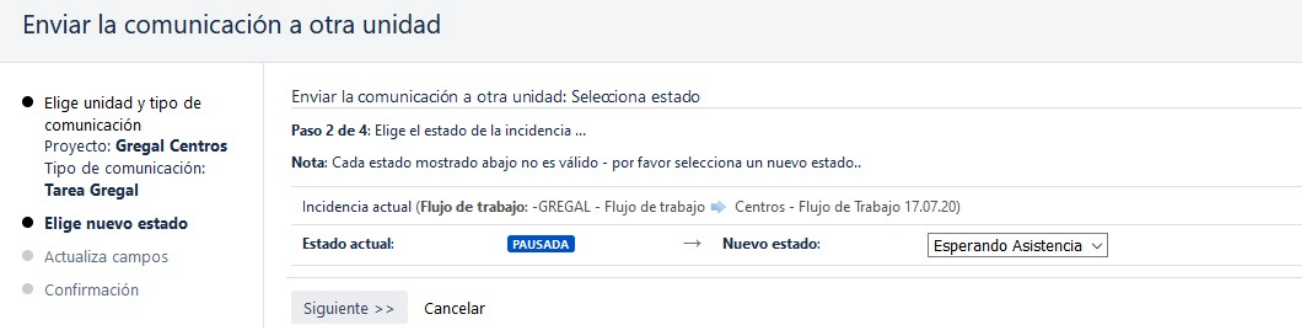

4. Elegiremos el **Nuevo estado:** Esperando asistencia y pulsaremos sobre el botón **[Siguiente >>]**. A continuación podremos elegir el Centro /Departamento.

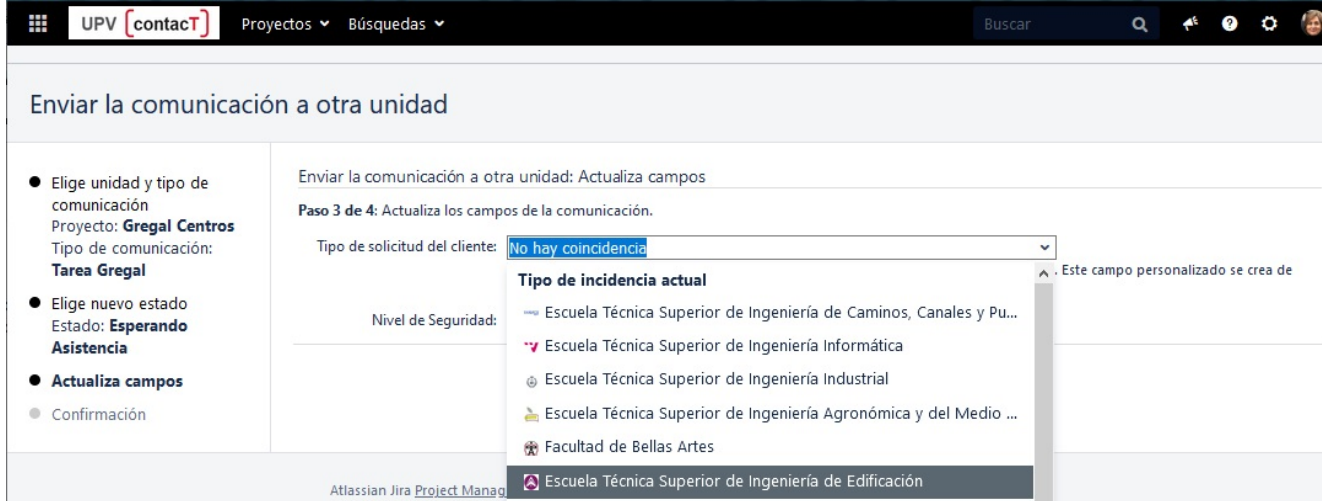

5. Elegiremos **Tipo de solicitud del cliente:** Centro/Departamento/Instituto/Centro de Investigación y pulsaremos sobre el botón **[Siguiente >>]**.

6. Por último aparecerá una ventana de Confirmación en la que únicamente deberemos pulsar sobre el botón de **[Traspasar]**. Si disponemos de permisos en la nueva Unidad nos mostrará la nueva Solicitud creada, en caso contrario nos dará un mensaje de que no tenemos permisos en la nueva unidad. Pulsaremos sobre la opción **[Proyectos]** y elegiremos el proyecto sobre el que seguir trabajando.

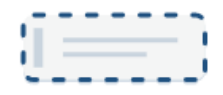

La comunicación ha pasado a una unidad en la que no tienes permisos.

No es posible mostrar esta comunicación. Esta comunicación probablemente ha pasado a una unidad en la que no tienes permisos de acces

Atlassian Jira Project Management Software (v8.7.1#807001-sha1:03e3702) · About Jira · Report a problem

#### **A ATLASSIAN**

Si sale algún otro campo: Nivel de seguridad, Gestor asignado, ... no los rellenéis, ya los rellena el sistema con una automatización en el proyecto destino para que no haya errores.

## <span id="page-3-0"></span>Gregal - Centros poli[Consulta]

O

1. Los poli[consulta] contienen el acrónimo del centro, así que lo mejor es teclear el "FBA" o código del centro, y si no, en la lista ir buscando el que tiene un "?" en color verde, que es poli[consulta]:

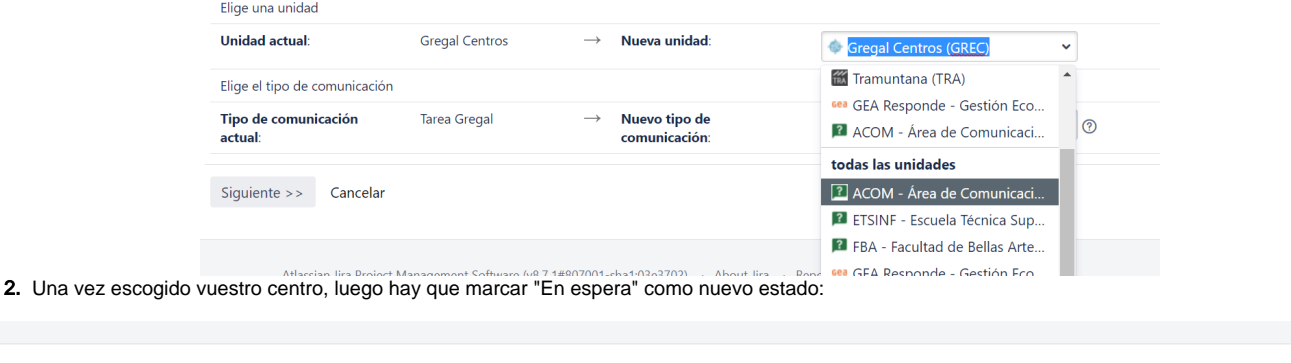

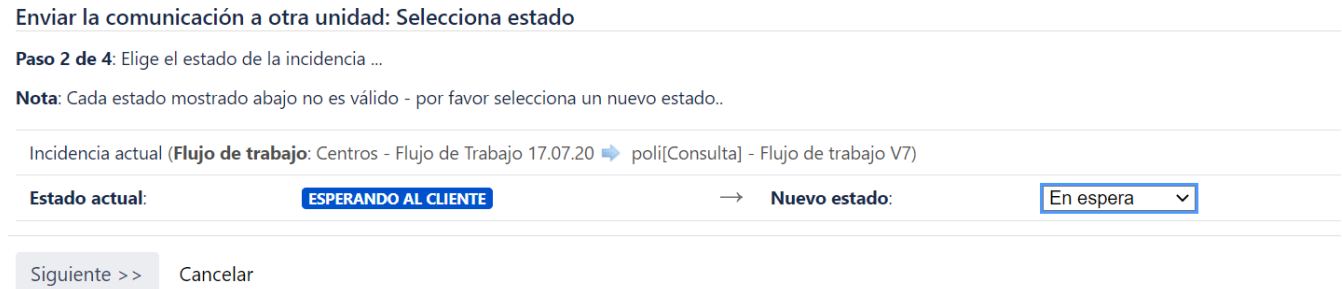

3. Seleccionar un tipo de solicitud lo más aproximado posible al problema que tiene el usuario:

#### Enviar la comunicación a otra unidad: Actualiza campos

Paso 3 de 4: Actualiza los campos de la comunicación.

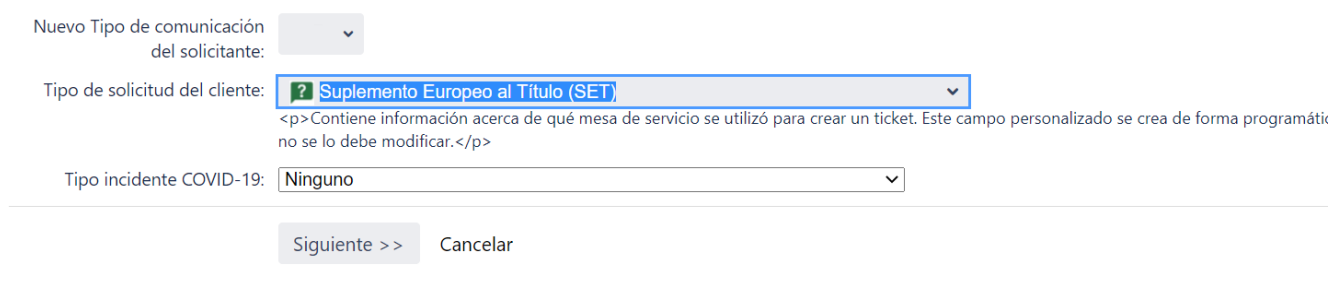

#### 4. Y ya sólo quedaría la pantalla de resumen.

Debemos tener en cuenta que únicamente podremos traspasar Solicitudes que estén en el estado **[PAUSADA]** por lo que deberemos ponerla **[** ⚾ **Pausar]** antes de poder Traspasar una Solicitud a otra Unidad.

## <span id="page-4-0"></span>Gregal poli[Consulta]

- 1. Nos situaremos sobre la Solicitud a traspasar. Si no se encuentra en el estado **[Pausada]** deberemos ponerla en este estado previamente a traspasarla.
- 2. Pulsaremos sobre la opción **[+ Acciones] [Traspasar]**. Se abrirá el siguiente asistente que nos permitirá ir completando los pasos para traspasar la Solicitud.
- 3. Los poli[consulta] contienen el acrónimo del centro o servicio, así que lo mejor es teclear el "FBA" o código del centro o del servicio, y si no, en la lista ir buscando el que tiene un "?" en color verde, que es poli[consulta]

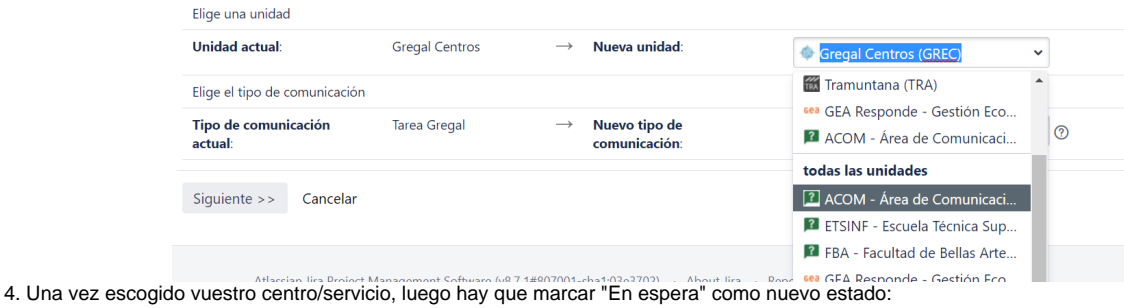

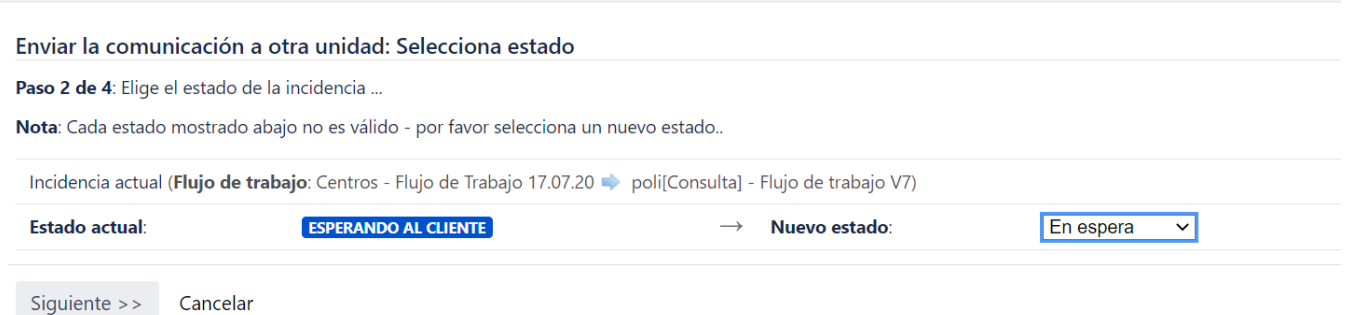

5. Seleccionar un tipo de solicitud lo más aproximado posible al problema que tiene el usuario:

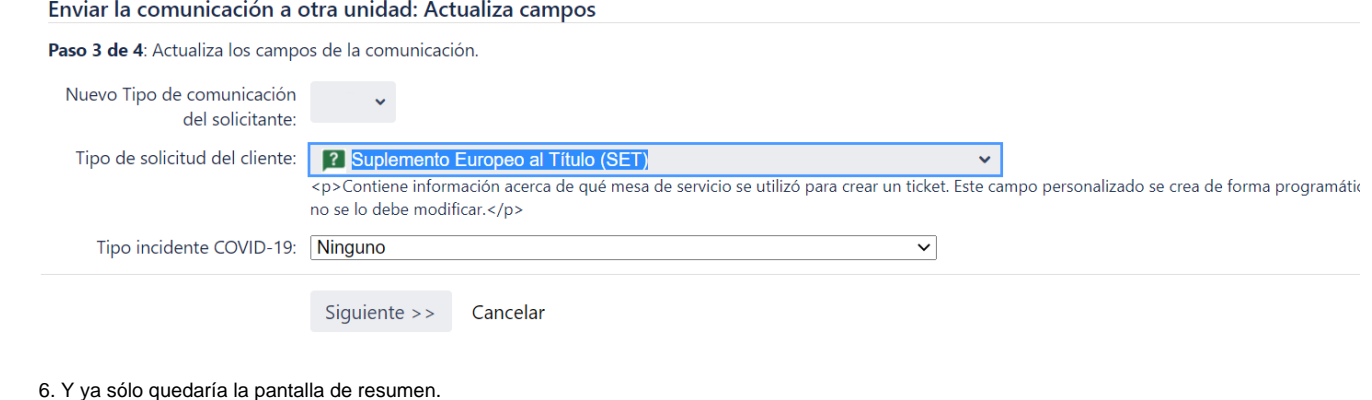

Debemos tener en cuenta que únicamente podremos traspasar Solicitudes que estén en el estado **[PAUSADA]** por lo que deberemos ponerla **[** ⊕ **Pausar]** antes de poder Traspasar una Solicitud a otra Unidad.

## <span id="page-5-0"></span>Cambiar el CDIS en Gregal - Centros

1. Nos situaremos sobre la Solicitud a traspasar. Para que aparezca la transición a utilizar deberemos estar en el estado **[ESPERANDO ASISTENCIA]** o **[TRAMITÁNDOSE]**.

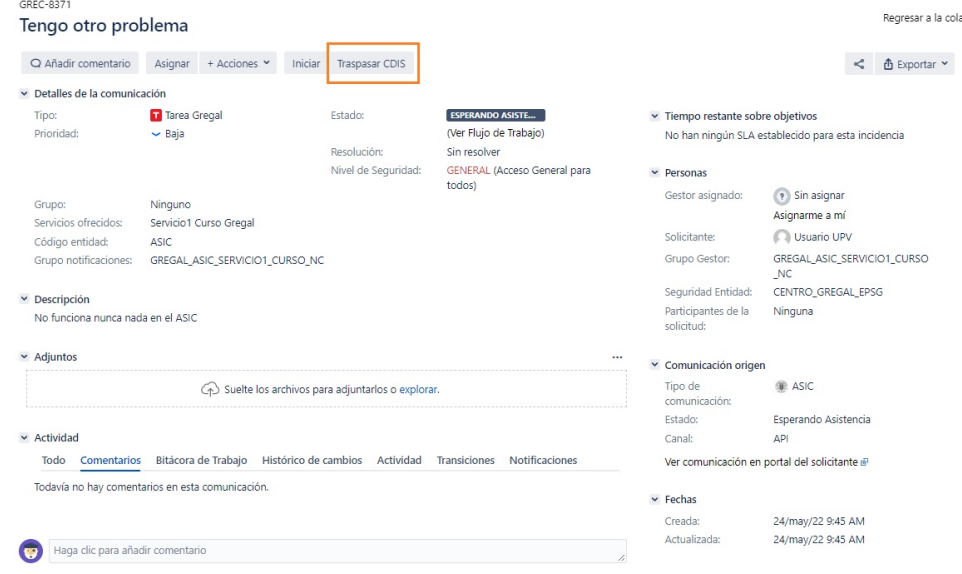

2. Pulsaremos sobre la Transición **[Traspasar CDIS]**, esto nos permitirá abrir un formulario donde podremos elegir el CDIS destino, una vez elegido pulsaremos sobre el botón **[Traspasar CDIS]** del formulario.

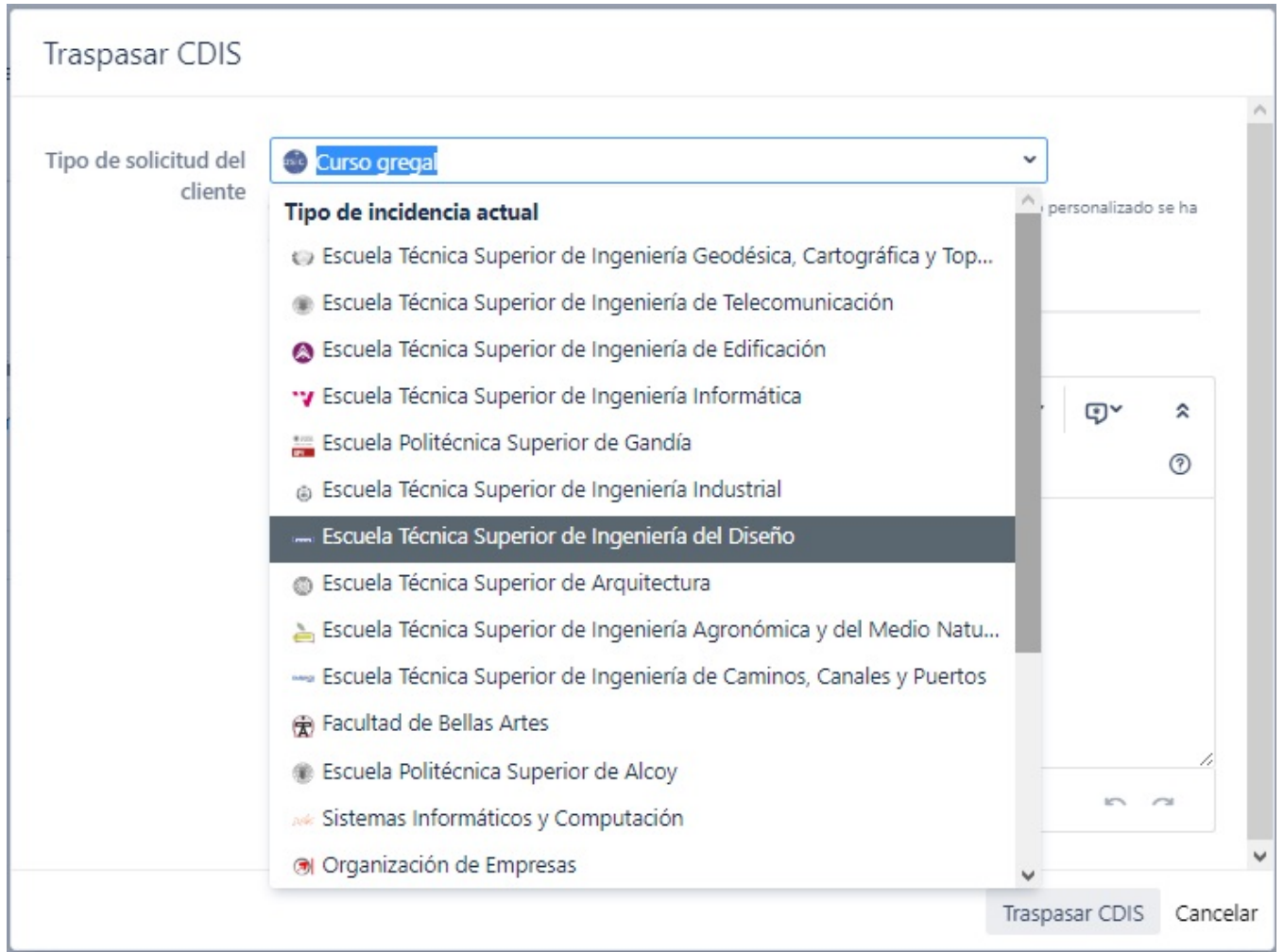

A continuación el sistema ejecutará una Automatización que cambiará los valores para que el Gregal pase a ser visible por el nuevo CDIS.

# <span id="page-6-0"></span>Gregal poli[Sol·licita] (Únicamente disponible para el CAU)

- 1. Nos situaremos sobre la Solicitud a traspasar. Si no se encuentra en el estado **[Pausada]** deberemos ponerla en este estado previamente a traspasarla.
- 2. Pulsaremos sobre la opción **[+ Acciones] [Traspasar]**. Se abrirá el siguiente asistente que nos permitirá ir completando los pasos para traspasar la Solicitud.
- 3. Seleccionar poli[Sol·licita]

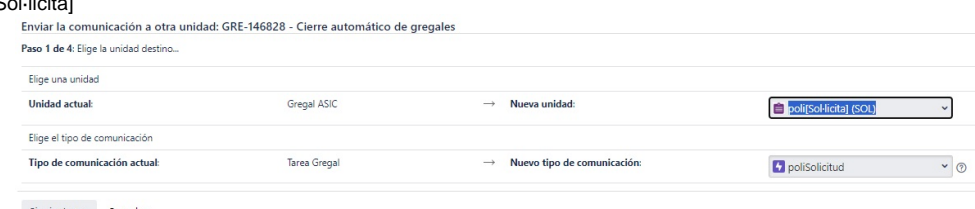

Siguiente >> Cancelar

Una vez escogida la nueva unidad, luego hay que marcar "En espera" como nuevo estado:

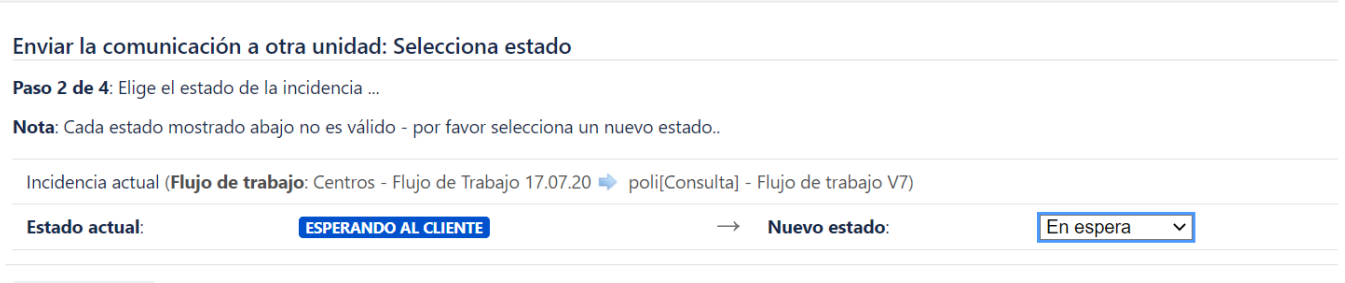

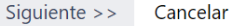

.

5. Seleccionar un tipo de solicitud lo más aproximado posible al problema que tiene el usuario y además hay que seleccionar **No** en el campo Delegada

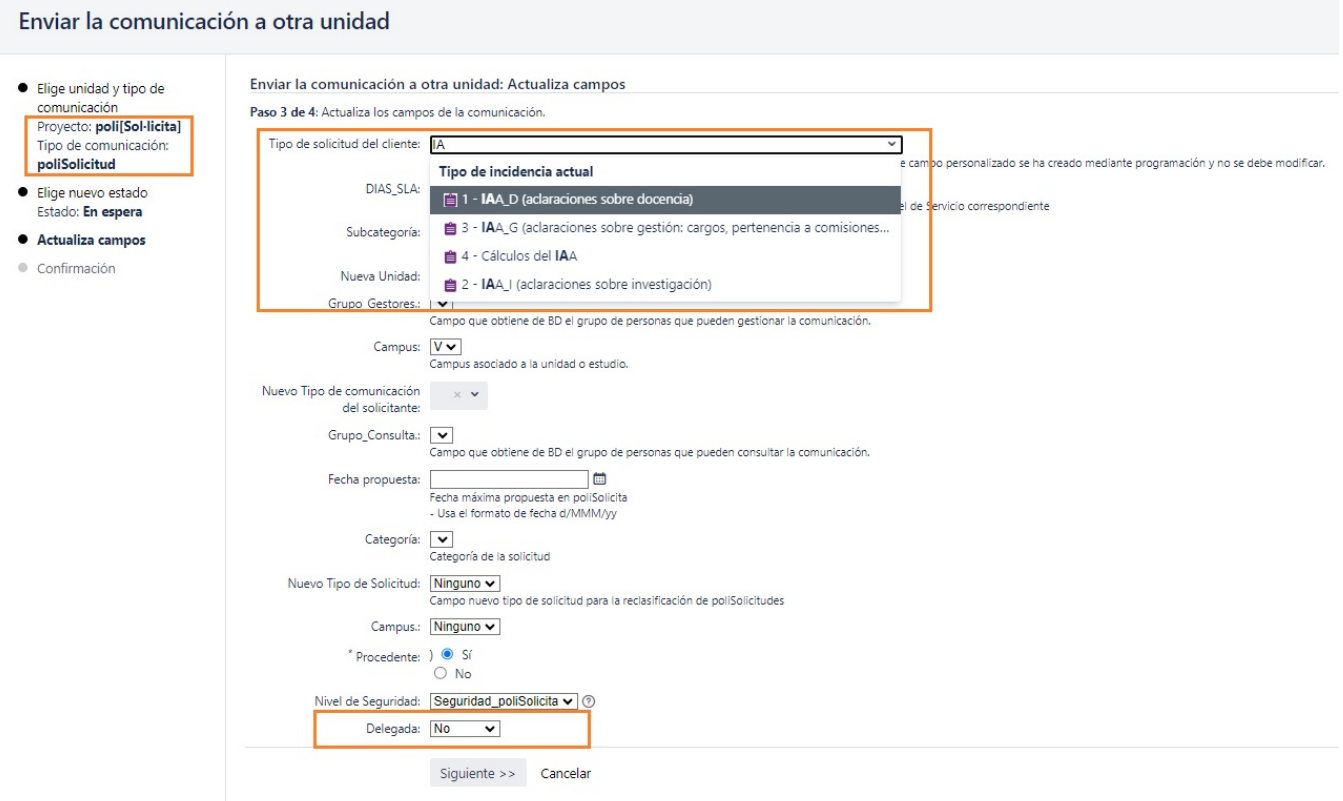

6. Y ya sólo quedaría la pantalla de resumen.

⊕

Debemos tener en cuenta que únicamente podremos traspasar Solicitudes que estén en el estado **[PAUSADA]** por lo que deberemos ponerla **[ Pausar]** antes de poder Traspasar una Solicitud a otra Unidad.